the "FJT21" or "product" from here on). Before using the product, be sure to read the "FJT21 Setting Guide", "Basic Manual" (this manual) to ensure correct use. After you have finished reading this manual, be sure to store it

**■ "FJT21 Setting Guide"/"Basic Manual" (this manual)**

You can download the "Basic Manual" (this manual), "取扱説明 書 (Instruction Manual)" (Accessory) (Japanese) and "取扱説明 書詳細版 (Full Instruction Manual)" (Japanese) in PDF format from the au homepage. Download URL:

Handles only basic operations for main features. For detailed descriptions of various functions, refer to the "取扱 説明書 (Instruction Manual)" (Japanese) application that can be used on your FJT21 or "取扱説明書詳細版 (Full Instruction Manual)" (Japanese) on the au homepage. http://www.au.kddi.com/support/mobile/guide/manual/

### Thank you for buying the ARROWS Tab FJT21 (simply called **Preface**

### **■ "取扱説明書 (Instruction Manual)" (Japanese) Application**

You can use the "取扱說明書 (Instruction Manual)" application<br>on the FJT21 to confirm detailed operational procedures. Certain functions can be directly activated from the application screens on which their operations are described. In the home screen, B → "取扱説明書 (Instruction Manual)

### in a safe place so that you can retrieve it whenever needed. **About Operating Instructions**

site of au homepage: http://www.au.kddi.com/support/mobile/trouble/repair

### **■ Downloading Manuals**

http://www.au.kddi.com/support/mobile/guide/manual/

 $-1 -$ 

Before you start using the product, be sure to read the "Safety Precautions" to ensure correct use. Before you assume that the product is malfunctioning, check for possible remedies in the following au Customer Support

• Communication is not possible even inside the service area in places where the signal does not reach (e.g. tunnels and basements). Also, communication is sometimes not possible in poor reception areas. Communication is

sometimes interrupted if you move into a poor reception areas during communications.

- Since this product uses radio waves, the possibility of communication intercepts by third parties cannot be eliminated. (Though LTE/CDMA/GSM/UMTS system has<br>highly secure confidential communication features.) • Since this product is a radio station under the Radio Law,
- you may be asked to temporarily submit the product for inspection in accordance with the Radio Law. • IMEI information of your device is automatically sent to KDDI
- CORPORATION for maintenance and monitoring operational<br>status of this product.
- When the product is used by a child, parents or guardians should thoroughly read the "Instruction Manual" and teach the child how to use it.
- The FJT21 is compatible with the international roaming service. Each network service varies depending on the area and service content.
- status of this product. Take care not to inconvenience people around you when you use the product in a public place.
- 

Screen illustrations shown in this manual may look different from the actual screens. In some cases, upper or lower part of

### **Safety precautions**

### **When using the product**

• To use the product overseas, check the condition such as regulations of the country/region beforehand.

© In this manual, "microSD™ memory card (commercially available)",<br>"microSDHC™ memory card (commercially available)" and "microSDXC™ memory card (commercially available)" are abbreviated as "microSD card". ◎ In this manual, operations to enter secret code or password, etc. or to authenticate with fingerprint or face are described as

by lightly tapping it with your finger  $(\blacktriangleright P.19)$ .

Description **Explanation** 

**Screen displayed used in this manual** 

• As with PCs, some user-installed applications may disrupt the stability of the FJT21 performance, or unexpectedly transmit information via the Internet causing improper use of your location information as well as personal information recorded on the FJT21. Therefore, verify the supplier and operating conditions of the applications to be used before

 $<sup>1</sup>$  RGB sensor</sup> RGB sensor detects ambient brightness to adjust using them.

- (if mail notification is on) exist etc. g Fingerprint sensor
- Use to cancel screen lock etc. <sup>8</sup> Navigation bar
- **9** Built-in antenna
- GPS antenna **11** Out-camera
- Bluetooth<sup>®</sup>/Wi-Fi<sup>®</sup> antenna 13 Strap hole
- <sup>1</sup><br>1 2 mark <sup>(1)</sup> Desktop holder charging terminal
- <sup>16</sup> Power key © Press and hold to display the tablet options menu.
- Press briefly to set/cancel sleep mode ( $\blacktriangleright$ P.18). (17) TV antenna

## $-8 -$

 $-2-$ ⑯

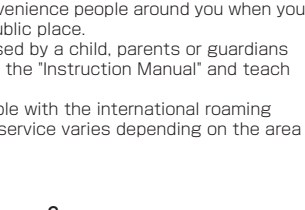

This product always emits weak radio waves when power is on. Use the product in an enjoyable and safe manner without forgetting to be considerate of others around you. ■ Use of the product is not allowed in some places • Do not use the product while driving a car or riding a motorbike or bicycle. It may cause a traffic accident. Use of the product while driving a car or motorbike is prohibited by law. Use of the product while riding a bicycle may be punishable by some regulations. • Do not use this product while you are aboard an airplane. Use of electric devices transmitting radio waves in airplane is prohibited by law. Some airline companies, however, allow their passengers to use the product. For details, contact the

airline company you use.

Before your start using the product, make sure that you have

all the following packaged with the product.

**Etiquette**

**Basic package and main peripheral** 

**equipment**

<sup>1</sup> microSD card slot  $\widetilde{B}$  au Micro IC Card (LTE) slot  $\overline{\textcircled{\small{2}}}$  Volume key  $\textcircled{\small{1}}/\textcircled{\small{1}}$ 

**■ Main unit** FJT21

Notations used for operation procedures in this manual are as

# au

follows.

# **ARROWS** Tab FJT21

 $-6 -$ 

Tapping is to select a button or icon displayed on the screen

\* If not clearly indicated in the operation procedures of this manual, start

 $\equiv \rightarrow$ "Settings" Tap  $\equiv$  and from the displayed option nu, tap "Settings

Tap **H** at the bottom of the home screen<br>and tap **F** from the displayed menu.

the operation from the home screen.

a screen may be omitted.

 $\sqrt{m_{\rm emo}}$ 

In the home screen,<br><del>B</del> → "Settings"

◎ Explanations of this manual (wallpaper, icons, etc.) are based on the case when the Set Family use is set to Standard mode. Keys and screens may be different from the actual ones. In some cases, minor details or a part of a screen may be omitted. Also

illustrations may be different.

### **Charging with specified AC Adapter (sold separately)**

"authenticate".

**Indications used for the operation of selecting** 

**items/icons/buttons, etc.**

External External connection terminal connection terminal cover External connection terminal side  $\frac{1}{2}$  Case  $\frac{1}{2}$ AC 100V-240V outlet **-1**  $F = 3$ 

 $-3-$ 

Getting Ready

**Names and functions of parts**

⑬

⑮

 $\frac{8}{1000}$ 

 $\phi$ <sup> $\phi$ </sup>

⑤

④ ⑦

⑫

⑭

⑥

③

④

 $-7-$ 

⑧

① ②

- backlight of the display automatically. 2 In-camera
- Display (Touch panel) 4 Speaker
- **Microphone 6** Notification LED
- Lights according to the settings in case of when new mails

⑱ ⑰ ⑲ ⑳

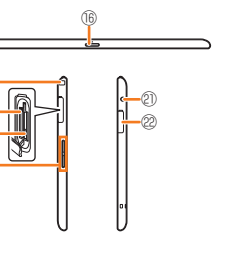

u Stereo earphone terminal v External connection terminal

◎ Do not put a sheet (peep prevention sheet etc.) or decoration seal on the RGB sensor/built-in antenna/GPS antenna ◎ Covering the RGB sensor may hinder the sensor from detecting

and ambient bingrimess concetty.<br>© Touching or covering the built-in antenna with your fingers or metal objects while holding the FJT21 may lower the receiving

the ambient brightness correctly.

sensitivity.

 $\mathscr{D}_{\mathsf{memo}}$ 

**i** Slide  $\hat{m}$  to any direction The screen is unlocked.

◎ Do not cover the microphone with hand etc. when recording.

Your phone number etc. is recorded in the au Micro IC Card (LTE). If the au Micro IC Card (LTE) is not correctly attached to the FJT21, sending and receiving mails etc. cannot be operated. Besides, other

functions using your phone number etc. may not be used. The FJT21 supports only au Micro IC Card (LTE). You cannot use the product replacing the au IC-Card or micro au IC-Card used on an au cell phone or au smartphone.

**au Micro IC Card (LTE)**

IC (metal) part

au Micro IC Card (LTE)

When there are multiple pages or data such as in the home screen, Gallery, etc., quickly flick off the screen up/down/left/right to

> 1) Search widget (Quick search box) Tap to search application in the FJT21 or Web page information.

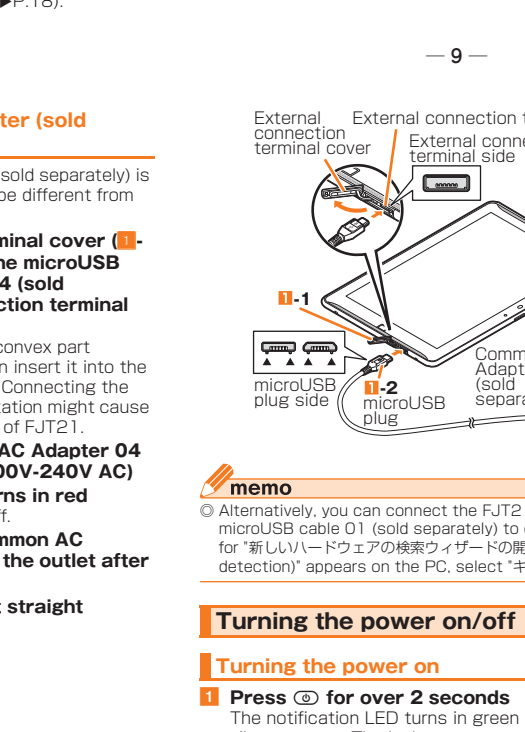

# Common AC<sup>T</sup><br> **N-2** (sold separately)<br>
microUSB separately)

The battery is not fully charged when purchased. Make sure to

charge the battery before use.

The internal battery is a consumable item. A time available

Charging with the desktop holder and AC adapter (supplied) is

**Z** Insert the connector of the AC adapter (supplied) **to the power terminal of the desktop holder 8** Install to the desktop holder matching concaves

**4** Insert the power plug of the power cable to an

**6** Make sure the notification LED of the FJT21 turns

explained.

**(supplied)**

**of the FJT21 to its convex parts**

**outlet**

**in red**

• When charging ends, the LED turns off.

 $-12 -$ 

f **When charging is finished, remove the power plug of the power cable from the outlet and then remove the FJT21 from the desktop holder Remove the connector of the AC adapter (supplied) main unit from the desktop holder**

**I** Insert the power cable to the AC adapter

**Charging**

**Charging with the desktop holder and AC** 

**adapter (supplied)**

with each charging decreases bit by bit.

◎ The FJT21 with a commercially available cover attached may not be charged by the desktop holder. ◎ Make sure that the charging terminal is clean before charging with the desktop holder. When it is dirty, clean the charging terminal with dry cotton swabs, etc.

To AC 100V-240V outlet

Desktop Holder

Concaves

memo

Power terminal

Power plug

AC adapter main unit

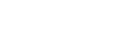

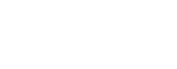

 $- 20 -$ 

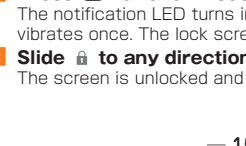

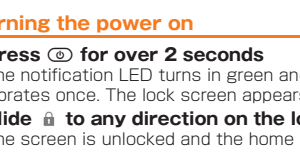

Power cable

Charging with the Common AC Adapter 04 (sold separately) is explained. (Note that your AC adapter may be different from this illustration.)

- **1** Open the external connection terminal cover (**i 1) of the FJT21, and then insert the microUSB plug of the Common AC Adapter 04 (sold separately) to the external connection terminal (**a**-2)**
	- microUSB plug has orientation. Face convex part (▲) of the plug terminal down and then insert it into the external connection terminal straight. Connecting the microUSB plug with an incorrect orientation might cause failure of external connection terminal of FJT21.
- **2** Insert the power plug of Common AC Adapter 04 **(sold separately) into an outlet (100V-240V AC)**
- **8** Make sure the notification LED turns in red • When charging ends, the LED turns off.
- **4** Remove the power plug of the Common AC **Adapter 04 (sold separately) from the outlet after charging is complete**
- **E** Hold microUSB plug and pull it out straight

 $-14-$ 

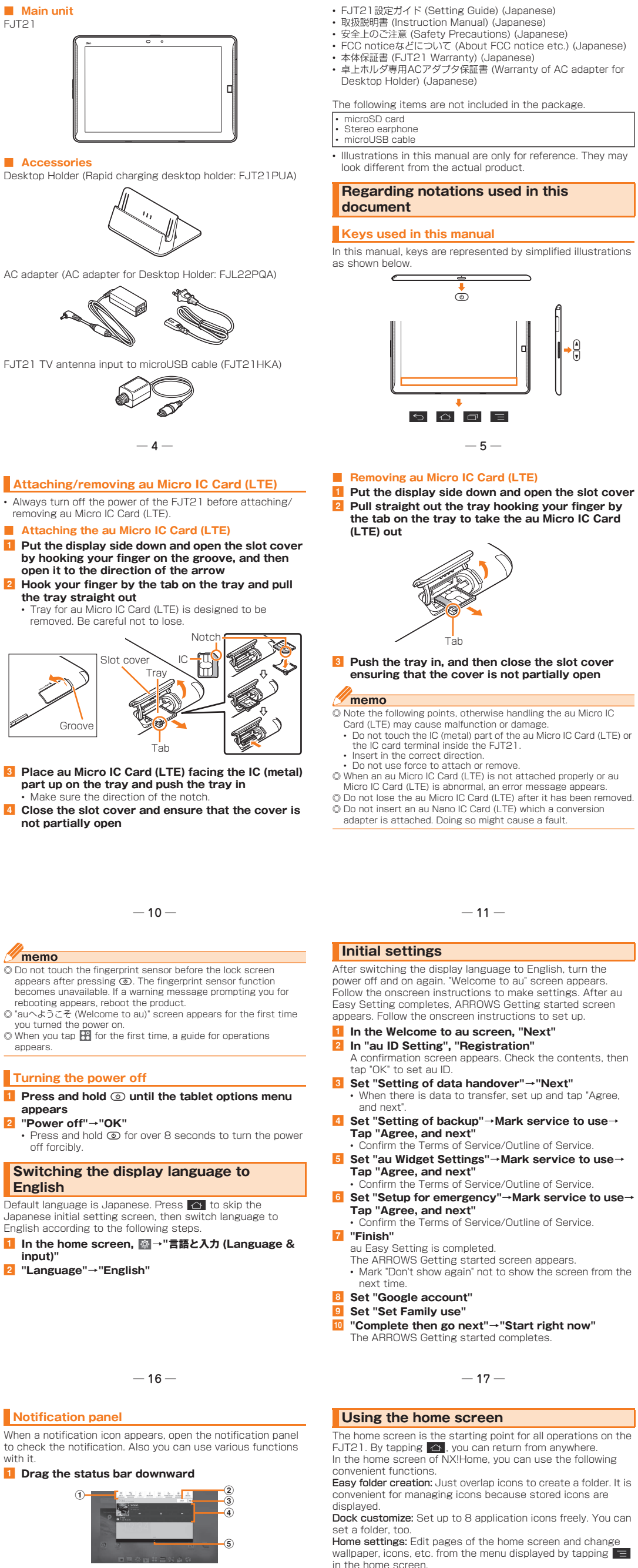

urn each function ON/OFF etc.

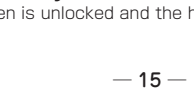

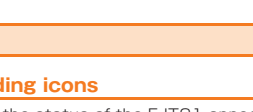

◎ Alternatively, you can connect the FJT21 and a PC with a

# microUSB cable 01 (sold separately) to charge. When a screen for "新しいハードウェアの検索ウィザードの開始 (new hardware detection)" appears on the PC, select "キャンセル (Cancel)".

- 
- **2** Slide  $\hat{a}$  to any direction on the lock screen
- 

The notification LED turns in green and the FJT21 vibrates once. The lock screen appears after a while.

- The screen is unlocked and the home screen appears.
	-

appears.

memo

**appears**

**input)"**

**English**

- 2 Clear 3 Settings
- d Notified/running item
- 
- **6** Close the notification panel

◎ Some items can be set/changed later.

Other initial settings

 $\mathscr{I}$ memo

◎ Make the following settings as required. • E-mail (@ezweb.ne.jp) initial settings • Account setting for PC-mail • Wireless LAN (Wi-Fi£) function setting

**If screen turns off or lock screen** 

When no operation has been made on the FJT21 for a certain period, the screen automatically turns off according to "Sleep/

• Pressing © during operation lets the screen into sleep

 $\left( a\right)$ 

Lit when held" setting. **1** In sleep mode,  $\circledcirc$ Sleep mode is canceled.

mode.

**appears**

 $-18-$ 

**Canceling sleep mode**

**Unlocking screen**

◎ Unlock the screen by authenticating depending on the Security

unlock preference you set.

 $\sqrt{m_{\rm emo}}$ 

Press the fingerprint sensor to cancel sleep mode, then slide

your finger to cancel the screen lock.

• Pressing the fingerprint sensor during operation goes

into sleep mode.

The screen is unlocked.

• First, press the fingerprint sensor, then release and slide

**1** In sleep mode, press the fingerprint sensor

**B** Slide your finger on the fingerprint sensor

the finger.

memo

Conne

◎ To unlock the lock screen by fingerprint authentication, set

"Security unlock preference" to "Fingerprint". Basic Operation

# The basic operations of the FJT21 is described here.

touching it with your finger. • If display is dirty or wet with sweat or water drops, the touch panel might operate incorrectly. Wipe off the display surface thoroughly.

### The display on the FJT21 is a touch panel operated by **Using the touch panel**

 $-13-$ 

**Unlocking with fingerprint sensor**

Sleep mode is canceled.

**■ Tap/Double-tap**

Lightly touch an item or icon on the screen with your finger to

**■ Long-touch**

Keep touching an item or icon on the screen with your finger.

Use for displaying pop-up menu etc.

**■ Flick**

switch the screens.

**■ Drag**

Keep touching and move an item or icon on the screen with

your finger. **■ Slide**

Touch to move the screen to show the hidden part if the entire

when displaying the setting menu, web page, PDF file, zoomed

select. Double tap: Tap the same position twice.

view does not fit into a screen

still image, etc. **■ Pinch**

While Web page or a still image is displayed, widen the distance of two fingers on the screen (pinch-out) to zoom in, or narrow down the distance between the two fingers (pinch-

in) to zoom out.

\* For more icons, see "取扱説明書詳細版 (Full Instruction Manual)" (Japanese).

 $- 21 -$ 

# **Screen**

### **Understanding icons**

Icons indicating the status of the FJT21 appear bar at the top of the screen. Notification icons **Status** icons

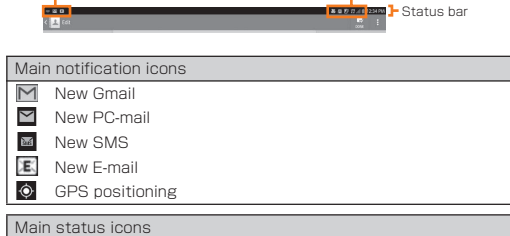

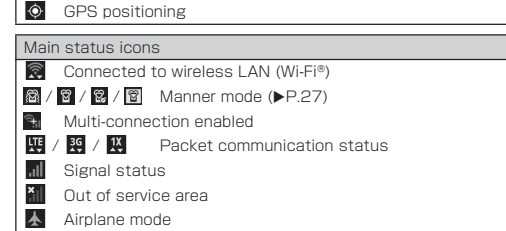

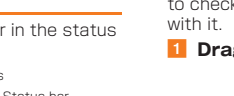

- (1) Status panel switch
- 
- 
- 
- 

Clear notifications in the notification panel.

Make various settings.

Check notification details such as new messages etc.

or make necessary settings.

Drag **u** upward to close the notification nanel

Locate shortcuts or widgets of applications freely.

d f

 $\circledast$ 

 $_{\scriptscriptstyle{(3)}}$  $_{\tiny{\textregistered}}$ 

- 2 Screen display position
- 3 Dock menu
- Tap an icon to start application or function.
- 4 **d**: Capture & Draw button
- Tap to use Capture memo.<br>**6 Customize area**

 $^{\textcircled{\footnotesize{1}}}$ 

 $\circledR$  $\circled{3}$ 

Basic Manual

**I** In the home screen, <sup>**<sup>2</sup>**→ "Language & input"→</sup> **"Default"**

### **2** Tap an input method

• To make advanced settings for input method, tap "Set up input methods"→ ‡ of each input method.

(Numeric keypad)" is tapped. • For number input mode, only one-byte numbers can be input. **2** Input characters

a **When other keyboard is displayed, tap "10キー (Numeric keypad)"** Layout of the keyboard changes each time "10キー

**1** When other keyboard is displayed, tap "QWERTY" Layout of the keyboard changes each time "QWERT" tapped.

### **2** Input characters

### $\sqrt{m_{\text{emo}}}$

• Operations vary by input mode.

◎ Tap "MENU"→"ATOKダイレクト (ATOK direct)"→"Password manager" to quote authentication information such as ID, password, etc. registered to the Password manager.<br>© Flick up/down/left/right to input characters in each column of<br>Kana syllabary on the Numeric keypad (Flick input). Or slide up/ down/left/right to input characters in each column of kana<br>syllabary or dakuten/handakuten/youon etc. (Gesture input). By<br>default, "Flick input" is set to ON. interrupt character entry and return to the previous screen,

 $\tan \frac{1}{2}$ .

◎ When handwriting keyboard is displayed, you can input characters by sliding on the keypad (Handwritten input). ◎ Prediction conversion candidates corresponding input Kana characters appear. Tap a word you want to input.

◎ Tap |● to delete a character preceding the cursor position.<br>◎ Tap "記号 (symbol)"/絵文字 (smiley)" to display list of emoticon,<br>© smiley (only when input is available) and symbol, and input them.

 $-29-$ 

# **Switching the input method of keyboard**

### **1** In the home screen, **图→"au災害対策 (au Disaster Countermeasure)"** au災害対策 (au Disaster Countermeasure) menu appears.

### **Inputting with the Numeric keypad**

### **Inputting with the QWERTY keypad**

**1** In au災害対策 (au Disaster Countermeasure) menu, **"災害用伝言板 (Disaster Message Board)"** • Follow the onscreen instructions to register/confirm.

 $-25-$ 

t. Tap an application icon to start the application

When you purchased the product, "受信設定 (Receive options)" of the Emergency early warning mail is set to "受信する (Receive)". Reception setting of tsunami warning is available in the settings of disaster/evacuation information. When you receive emergency earthquake information, ensure your safety and take proper action according to the situation

### Using au災害対策 (au Disaster Countermeasure)

au災害対策 (au Disaster Countermeasure) is an application in which you can use Disaster Message Board or Emergency early warning mail (earthquake early warnings and disaster/ evacuation information, tsunami warning), 災害用音声お届けサー ビス (Disaster Voice Delivery Service).

> **1** In au災害対策 (au Disaster Countermeasure) menu, **"緊急速報メール (Emergency early warning mail)"**

Disaster Message Board service enables you to register information of well-being from an area of distress via LTE NET in case of large-scale disaster such as earthquake with a seismic intensity of over 6 lower. Registered information can be viewed on any cell phones and PCs besides by au device users.

For details, refer to "Disaster Message Board" of au homepage.

 $-30 -$ 

### **Using Disaster Message Board**

◎ The company is not liable for damages suffered by customers resulting from the service's information, lack or delay in the information caused by transmission or system breakdowns, or other events that are outside the responsibility of the company. ◎ Refer to the Japan Meteorological Agency web page for details about distribution of emergency earthquake information. h**ttp://www.jma.go.jp/** (for PC)<br>◎ You cannot receive Emergency early warning mail when your<br>device is turned off.

connected.

memo

The Emergency early warning mail is a service that distributes emergency earthquake information or tsunami warning delivered from the meteorological bureau or disaster evacuation information delivered from the government or local public organization to all au devices in specified areas

simultaneously.

**In au災害対策 (au Disaster Countermeasure) menu, "災害用音声お届けサービス (Disaster Voice Delivery Service)"**

**■ Receiving voice (receive)** Reception of voice message can be notified via pop-up screen or SMS. Receive (download) the voice message to play. \* If the recipients device is a smartphone that has not launched "au災害対<br>策 (au Disaster Countermeasure)" application supporting Disaster Voice<br>Delivery Service or au cell phone, notifications are sent by SMS.

 $-33-$ 

around you.

When you receive a tsunami warning, draw away from sea coast immediately and evacuate to safe place such as upland

or well-built high building.

Inbox appears. b **Select a mail**→**Confirm the mail detail**

**Using Emergency early warning mail**

◎ Reception of Emergency early warning mail is notified by a special warning tone and vibration. It is not possible to change the

 $-26-$ 

warning tone.

memo

**1** In au災害対策 (au Disaster Countermeasure) menu, **"災害情報/義援金サイト (Disaster Information/**

**Website for Donation)" 2** Select item to check

**i** Put the display side down and open the slot cover **Push microSD card lightly and release your finger 8** When microSD card comes out for a little, pull it **straight out**

### **d** Close the slot cover and ensure that the cover is **not partially open**

memo ◎ Insert a microSD card with the right side up in the appropriate direction. Inserting a microSD card forcefully into the slot could result in failure to remove the microSD card or damage to the microSD card.

◎ Do not touch the terminal part of microSD card.<br>◎ Do not remove the microSD card forcibly. It may result in damage<br>to the microSD card or the data loss.

© Always confirm that data transfer is finished before removing<br>microSD card. And then, in the home screen, →"Storage"→<br>"Unmount SD card"→Tap "OK" to remove.

◎ Emergency earthquake information is sent to areas where strong quakes (level 4 or more on the Japanese intensity scale) are expected when the expected maximum seismic intensity is higher than lower 5. ◎ The Earthquake Early Warning system provides advance announcement of the estimated seismic intensities and expected arrival time of principal motion. These estimations are based on prompt analysis of the focus and magnitude of the earthquake using wave form data observed by seismographs near<br>the epicenter. the epicenter. ◎ Emergency earthquake information may not arrive before strong tremors in arrears near the epicenter. ◎ Tsunami warning is a notification about Major Tsunami Warning/ Tsunami Warning delivered from the Meteorological Agency to

the area including target coast.

◎ Disaster evacuation information is a service that distributes bulletins concerning residents' safety including evacuation advisories, evacuation orders and other warnings issued by the national and local governments. ◎ The service is available only in Japan (it cannot be used

overseas).

hot operate

◎ No information fee or communication charge is required for

• Are you operating with gloved hands? • Are you operating with a fingernail or foreign object on the screen? • Are seals or sheets (e.g. peep prevention sheets) put on the display? • The display uses an electrostatic type touch panel. Touch the screen with your nger directly to operate

Furn the power off, and then turn it on. Is screen lock, Touch screen lock, etc.

 $\cdot$  Is it set to the sleep mode? Press  $\circledcirc$  or the fingerprint sensor to cancel the sleep

receiving Emergency early warning mail.

Heavy traffic on network lines may make difficult to get a connection. Please wait

● AC adapter for Desktop Holde (FJL22PQA)

● FJT21 TV antenna

separately)

◎ Emergency early warning mail may not be received when your device is communicating such as while sending/receiving SMS/email or using the browser, or if you are in a place where signal does not reach even in the service area (e.g. in a tunnel, basement) or in a place with a poor reception.

© You cannot receive Emergency early warning mail that the<br>reception is failed.<br>© This delivery system is different from emergency earthquake

● microUSB cable 01 (0301HVA) (sold separately) microUSB cable 01 Navy (0301HBA) (sold separately) microUSB cable 01 Green (0301HGA) (sold separately) microUSB cable 01 Pink (0301HPA) (sold separately) microUSB cable 01 Blue (0301HLA) (sold separately)

● Portable charger 02 (0301PFA) (sold

● AC Adapter JUPITRIS (White) (L02P001W) (sold separately) AC Adapter JUPITRIS (Red) (L02P001R) (sold separately)

information provided through TV, radio, or other communication procedures, which means that the time the emergency

earthquake information arrives may vary. ◎ Information from someplace other than your current location may

be received.

Disaster Voice Delivery Service is a service which allows you to record your voice on au device and send to someone you want to inform your well-being in case of a large-scale disaster.

> By connecting stereo earphone (commercially available) to the stereo earphone terminal of the FJT21, you can hear the other party's voice during a call using internet telephone or playback sound of video/music with the stereo earphone.

### **I** Insert a plug of the stereo earphone to the stereo

### **■ Sending voice (send)**

Select "声をお届け (Send voice)" and "①お届け先を選択\* (Select a send destination)"→"②お届けしたい声を録音 (Record your voice)". \* You can select sending destination from the Contacts.

● Rapid charging desktop holde

Execute software update to make software of FJT21 the latest one.

### **Using 災害用音声お届けサービス (Disaster Voice Delivery Service)**

\* Notifications made by SMS cannot be saved to au Disaster Countermeasure application.

### **2** Drag the status bar downward→"New Software **Available"**

### **8** In the software update screen, "Download"

◎ To use via Wi-Fi£, initial settings via LTE/3G network are required. ◎ Voice message can be recorded for up to 30 seconds. ◎ Messages can be sent and received to or from au devices, NTT DOCOMO and SOFTBANK cell phones. ◎ Voice message may be difficult to hear if the media volume is low

 $-28 -$ 

or Silent mode is set.

◎ Saving or playing Voice messages may fail if a device does not

of some devices do not support receiving voice messages. For

### memo ◎ FJT21 automatically checks availability of software update on

have available memory.

details, refer to au homepage.

### **I** In the home screen, **<b>O**→ "About tablet"→ **"Software Update"**→**"Software Update"**

Check if software update of the FJT21 is needed. • When "Device is up to date" appears, tap "OK" and then continue to use. • When "New Update Available" appears, operate Step 3

Check history of disaster/evacuation information delivered from local municipalities, disaster information portal sites and

websites for donation.

**Using Disaster Information/Website for** 

**Donation**

─ 36 ─

### **■ Removing**

which you used before are recycled to cell phones for replacement after repairs. Also replaced parts by au after-sales service are collected and recycled by KDDI. They are not returned to customers.

An after-sales service membership program on a monthly basis called "Secure cell phone support plus LTE" (monthly fee: 399 yen including tax) is available for using your au device for a long time without worries. This service expands coverage for many troubles including malfunction, theft and loss. For details of this service, refer to au homepage or contact Secure cell phone support center

### memo

◎ Some applications may not be available when microSD card is not inserted.

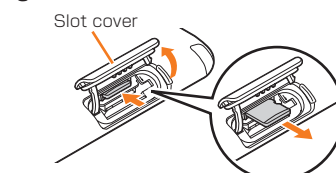

here.

power.

attery.

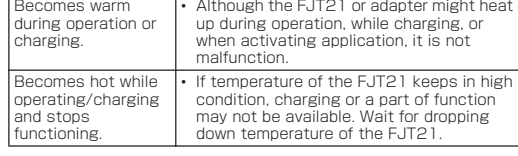

 $-31-$ 

**Settings** 

**Replacement** ell phone delivery service

Holding ove and repair

Application icons/widgets installed to the FJT21 appear in a The main menu appears. • Tapping "Apps"/"Widgets" in the main menu switches the Slide your finger from the screen end (Slide-spot) to the center to display the launcher of applications (Slide-in launcher) or activate screen memo function (Capture memo) with which you can capture the displayed screen. Slide-in function can be available in any screen. You can start the frequently-used application or screen memo function quickly at any time.

Set or manage functions of the FJT21. You can set for ecomode and Security from the menu. **1** In the home screen,  $\otimes$ Settings screen appears. • Alternatively, in the home screen, tap  $B\rightarrow$  "Settings". • Items are displayed/hidden each time "More..." is tapped. Appendix You can check after-sales service and main specifications **Viewing the Settings menu Troubleshooting** Symptom | What you should check annot turn on • Is the internal battery charged? annot charge the **Is the specified charging equipment** installed correctly? • If you cannot find the solution to your problem in the above items, refer to the au homepage or au Customer Support on the website shown below. correctly when tapping the screen. thing happens en tapping the screen. othing happer hen pressing the button. The ringtone of E-mail/SMS does not und. though radio aves are enough sending or receiving Emails/SMS is unavailable. Cannot watch TV. • Is the setting to switch antenna correctly set?

http://www.au.kddi.com/support/mobile/trouble/repair

application list/widget list. **2** Tap function/item to start

set?

mode.

 $-32 -$ 

Symptom What you should check

The manner mode icon is displayed in the status bar.<br>• Alternatively, press and hold © until the tablet options menu is displayed and tap a set manner mode type to

# set/cancel the manner mode.

• Are you set Manner mode?

 $\sqrt{m$ emo © Screen shot sound, capture sound of Capture memo, shutter<br>sound, countdown sound of the self-timer, start/end recording<br>sound when shooting with the camera, and Find Me notification sound of "Bluetooth Low Energy Settings" are emitted even in the manner mode.

### **Setting Touch screen lock**

for a while and retry.

**1** Press and hold  $\textcircled{a}$  until the tablet options menu **appears** b **"Touch screen lock"**→**"OK"**

To unlock, press  $\circledcirc$ 

### $-27-$

You can use ATOK (NX!input) for Japanese, NX!input for Korean or Chinese (simplified), or the Google keyboard to

Tap the character entry field to display the keyboard. Tap  $\smile$ 

(FJT21PUA)

input to microUSB cable (FJT21HKA)

● Common DC adapter 03 (0301PEA) (sold

separately)

### **6** Navigation keys : Go back to the previous screen. : Return to the home screen. : Display the recently used applications.  $\blacksquare$ : Display options menu available on the current screen.  $\Omega$  Main menu button Display main menu.

From the dock menu on the home screen or customize area, you can start applications or widgets registered to the FJT21.

**I** In the home screen, tap an item to start When you tap an application icon or widget to use function, communication fees may be charged depending on the function.

**Introduction of related accessories**

**T** 

 $\sqrt{m}$ emo ◎ Screen to select application may appear when there are multiple applications available to jump to link of webpage, to select images, etc. In that case, follow the onscreen instructions to select application.

 $-24-$ 

### **Starting an application or function from the home screen**

AC Adapter JUPITRIS (Blue) (L02P001L) (sold separately) AC Adapter JUPITRIS (Pink) (L02P001P)

(sold separately)

 $-34-$ 

**Close the slot cover and ensure that the cover is not partially open**

### $-35-$

- Note that your AC adapter may be different from this illustration. • AC Adapter JUPITRIS (each color) has the same
- specifications with the Common AC Adapter 03.

### memo

AC Adapter JUPITRIS (Champagne) (L02P001N) (sold separately) Common AC Adapter 03 (0301PQA) (sold separately) Common AC Adapter 03 Navy (0301PBA) (sold separately) Common AC Adapter 03 Green (0301PGA) (sold separately) Common AC Adapter 03 Pink (0301PPA) (sold separately) Common AC Adapter 03 Blue (0301PLA) (sold separately) Common AC Adapter 04 (0401PWA) (sold separately) Common AC Adapter 04

◎ For the latest information on accessories, visit the au homepage (http://www.au.kddi.com/) or contact the Customer Service

© The FJT21 does not support ASYNC/FAX transmission ◎ The FJT21 does not support ASYNC/FAX transmission.<br>◎ Accessories described on this page can be purchased from the<br>au Online Shop. However, some accessories may not be

> Continuou standby time\*1

Approx. 2,400 hours (3G) Approx. 2,100 hours (LTE)

pprox. 1,660 minutes (3G on WAN) pprox. 1,520 minutes (LTE on WAN)

Wi-Fi<sup>®</sup> tethering maximur connection

harging time by desktop

purchased. From a PC: http://auonlineshop.kddi.com/

Service

Spontaneo ilure

> reparable eft or los

pontaneo äilure

Charging time by Common AC Adapter 04 ender and the set pprox. 660 minutes Charging time by Common DC adapter 03 old separa Approx. 1,500 minutes splay Type Approx. 10.1 inches Dots (HXV)  $1,600 \times 2,560$ lumber of effective pixels: Out-camera pprox. 8.08 million pixels lumber of effective els: In-camera Approx. 1.25 million pixels Digital zoom  $\bigcup$  Up to approx. 12 x (32 levels) Wireless LAN (Wi-Fi®)<br>function IEEE802.11a/b/g/n/ac compatible (for<br>Wi-Fi® tethering, IEEE802.11b/g/n) Bluetooth<sup>®</sup> function Compatible version uetooth® standard Ver.4.0\* TV (Continuous tching time)\*4 Full Seg Approx. 8 hours 40 minutes Approx. 9 hours 30 minutes

•1 Continuous standby time indicates the estimated standby time when<br>radio wave reception is normal. Due to battery charging condition,<br>function settings, operating environment such as ambient<br>temperature, radio wave condi

desktop holder and AC adapter (supplied) are connected.<br>\*3 It is confirmed that the FJT21 and all Bluetooth<sup>s</sup> devices are<br>compliant with Bluetooth® standards designated by Bluetooth SIG, and they are authenticated. However, procedures may differ or data transfer may not be possible depending on the device's<br>characteristics or specifications.

**earphone terminal of the FJT21** Switch MIC Input by following the setting of "MIC Input". • While connecting the stereo earphone, drag the status bar downward→"Earphone connecting"→Tap "Tablet MIC"/"Headset MIC" to switch MIC Input. • When "Enable launcher function" of the EARPHONE PLUG-IN LAUNCHER SETTING is marked, the Earphone launcher screen is displayed. You can quickly activate application using earphone connected.

### $\sqrt{m$ emo

◎ Make sure that no dust or water drop is inside the stereo earphone terminal when connecting stereo earphone plug to the stereo earphone terminal.

• To execute software update, any of LTE/3G data communication or wireless LAN (Wi-Fi<sup>®</sup>) environment is required.

If you use LTE/3G data communication, packet communication fee is charged.

 $-41-$ 

parts, painting, etc.) by the customer are not covered by this

Size (HXWXD) Approx. 169  $\times$  261  $\times$  8.9 mm

pprox.  $519 g$ 

### **Using commercially available stereo earphone**

### **Updating software**

For details, refer to au homepage

 $-44-$ 

• There are two methods to update: receiving update notification and then updating, and checking if software update is needed and then updating. Regardless of update methods, FJT21 reboots automatically before and after software update.

Downloading data of software update starts and a confirmation screen appears when update is complete.

### **Updating immediately**

d **"Update now"** FJT21 reboots and the software update starts.

### ■ To specify date and time to update

### d **"Specify update date"**→**Set date**→**"Done"**→**Set time**→**"Done"**

Update starting date and time is set. • When the specified date and time arrives, a notification screen for starting software update appears. Operate the onscreen instructions. If no operation is done, FJT21 reboots in about 3 minutes to update software.

### **Updating by receiving update notification**

### **Receive a notification of software update**

**a** appears on the status bar. **During Wi-Fi**<sup>®</sup> network connection, **a** does not appear. Downloading data for software update starts automatically. Go to Step 4.

regular basis (by 7 days). Receive update notification if it is needed and execute software update. For checking automatically, you are charged for packet communication because LTE/3G data communication is used. Note that this function cannot be stopped.

 $-37-$ 

and later of "Updating by receiving update notification".

### **■ When asking for repair**

### **Checking if software update is needed and then updating**

### **After-sales service**

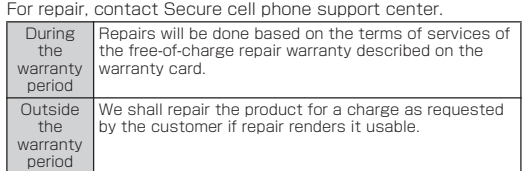

### $\sqrt{m_{\text{em}}$

◎ Before handing in the product for repair, make a backup of the contents of memory since they may disappear during repair. Note that the Company shall not be liable for any damages and loss of income should the contents of memory be altered or lost. ◎ Recycled parts that meet the Company's quality standards are sometimes used for repair. ◎ Collected au devices by Replacement cell phone delivery service

 $-38-$ 

### **■ Performance parts for repair**

The Company retains performance parts for repair of the FJT21 main unit and its peripherals for four years after discontinuation of production. "Performance parts for repair" refers to parts required for maintaining the functions of the product.

### **■ Warranty card**

At the store of purchase, thoroughly check and read the name of the retailer, date of purchase and other necessary details filled in on the warranty card, and be sure to keep it in a safe place.

### **■ Secure cell phone support plus LTE**

◎ You can apply for membership only at the time of purchasing your au device. ◎ Once you cancel the membership, you cannot reapply for it until

 $-39-$ 

- you purchase an au device next time. ◎ Note that when changing the model or purchasing an extra device, this service only covers the most recently purchased au
- device. ◎ When an au device is handed over to you or someone else, the Secure cell phone support plus LTE membership is also handed over to the successor of the device.
- ◎ When you get a new au device by changing the model or purchasing an extra device, the "Secure cell phone support plus" "Secure cell phone support plus LTE" membership for the old au

device is automatically canceled.

◎ Service contents are subject to change without notice.

### **■ au Micro IC Card (LTE)**

The au Micro IC Card (LTE) is lent to you by au. In case of loss or damage, the card will be replaced at your expense. When malfunction is suspected, or in case of theft or loss, contact an au shop or PiPit.

### **■ After-sales service**

If you are unsure about anything regarding after-sales service, contact the following service contact. Customer Service Center (for service canceling procedure or operation in case of loss or theft)

From a land-line phone **13 0077-7-113**(toll free)<br>From an au cell phone**113** without area code (toll free) Secure cell phone support center (for loss, theft, damage) m a land-line phone/From an au cell phone [10120-925-919 (toll free)

Business hours 9:00 - 21:00 (7 days a week)

**■ au after-sales service information**

 $-40 -$ 

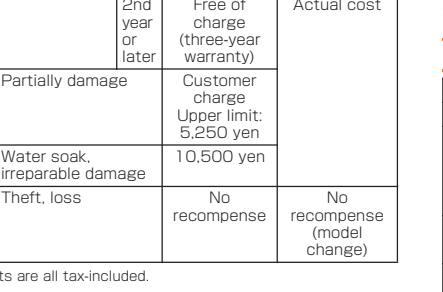

 $-42-$ 

• When you tap an application icon to use function, communication fees may be charged depending on the

function.

• To add widget in the home screen, long-touch a widget→

Drag to the home screen.

There are 2 types of menu for the FJT21: option menu which is displayed by tapping  $\blacksquare$  /  $\blacksquare$  and pop-up menu which is displayed by tapping or long-touching entry field or item.

**I** In the home screen,  $\mathbb{H}$ 

**Using the main menu**

**Displaying menu**

◎ To register information of well-being, E-mail address<br>(〜ezweb.ne.jp) is required. Set up E-mail address beforehand.<br>◎ Clearing and changing 安否お知らせメール設定 (safety notification mail setting) is unavailable while wireless LAN (Wi-Fi®) is

### **Using Slide-in function**

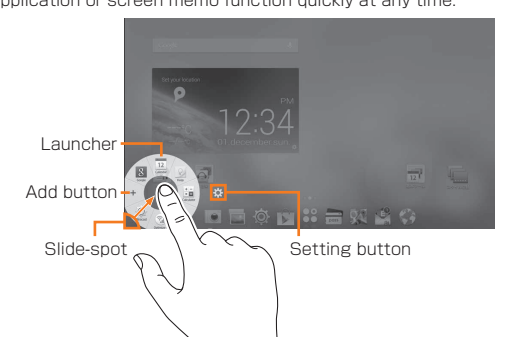

Setting manner mode mutes sound when receiving messages etc. so that you do not disturb people around you in public places.

a **In the home screen,** →**"Sound and Vibration"**→ **"Manner mode"**→**Mark "Enable manner mode"**

Setting Touch screen lock disables the display to react to touch operations. You may use it as child lock to prevent improper operation by children.

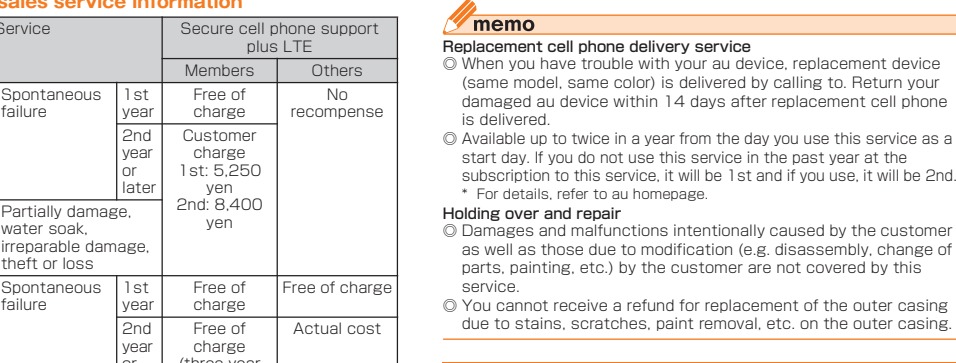

### **Setting manner mode**

Character input Use the software keyboard displayed on the screen of the

FJT21 to enter characters.

enter characters.

**Keyboard** 

to hide the keyboard.

◎ The Google keyboard is mainly used for inputting English.

Japanese cannot be input.

 $\mathscr{U}$ memo

 $\sqrt{m_{\text{emo}}}$ 

described as examples.

◎ In this manual, operations using "NX!input" for character entry are

<<Numeric keypad (NX!input)>>

1 2 3 4 5 6 7 8 9 0 0 

■まやら

<<QWERTY keypad (NX!input)>>

### File management

- FJT21 supports up to 2 GB microSD card, up to 32 GB microSDHC card and up to 64 GB microSDXC card.
- Do not remove microSD card, turn off the power or subject it to shocks while accessing data on a microSD card. It may
- result in damage to data. Using a microSD card whose speed class is Class 4 or more is recommended.
- For compatible microSD card/microSDHC card/microSDXC card, contact each microSD card manufacturer or refer to au homepage.

**■ Installing Put the display side down and open the slot cover Z** Insert and push microSD card straight in facing **the metal terminal down**

### **Using microSD card**

### **Installing/removing microSD card**

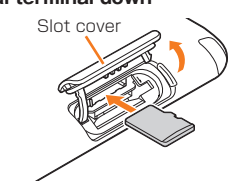

**Main specifications**

Overseas (GSM)

Approx. 2,610 hours

Approx. 300 minutes

Continuous tethering

time

holder

characteristics or specifications. \*4 Continuous watching time changes by usage condition.

 $-43-$ 

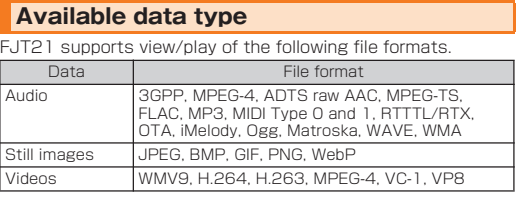

 $-45-$ 

 $-46-$ 

\* Charge amour

### For inquiries, call: Customer Service Center

 $-47-$ 

0 devices

**For general information and charges (toll free)**

From fixed-line phones: | From au cell phones

**PRESSING ZERO WILL CONNECT YOU TO AN OPERATOR AFTER CALLING 157 ON YOUR au CELL PHONE 157 without area code 0077-7-111**

### **For loss or theft and operation information (toll free)**

**0077-7-113 113 without area code**

**From fixed-line phones: From au cell phones:**

**In case above numbers are not available, call toll-free:**

**0120-977-033 (except Okinawa) 0120-977-699 (Okinawa)**

### Secure cell phone support center

**Business hours 9:00-21:00 (7 days a week)**

**For loss, theft, damage From a land-line phone/an au cell phone,**

**Cell phone and PHS operators collect and**   $\blacktriangledown$ モバイル·リサイクル·ネットワーク **resources.**

**recycle unused telephones, batteries and battery chargers at stores bearing the logo regardless of brand and manufacturer to protect the environment and reuse valuable** 

**0120-925-919 (toll-free)**